# **TelemedEdu**

**User Manual**

#### PRESENTED BY: PRAVEEN GHANTASALA, *FORTUTEC LLC*

# Table of Contents

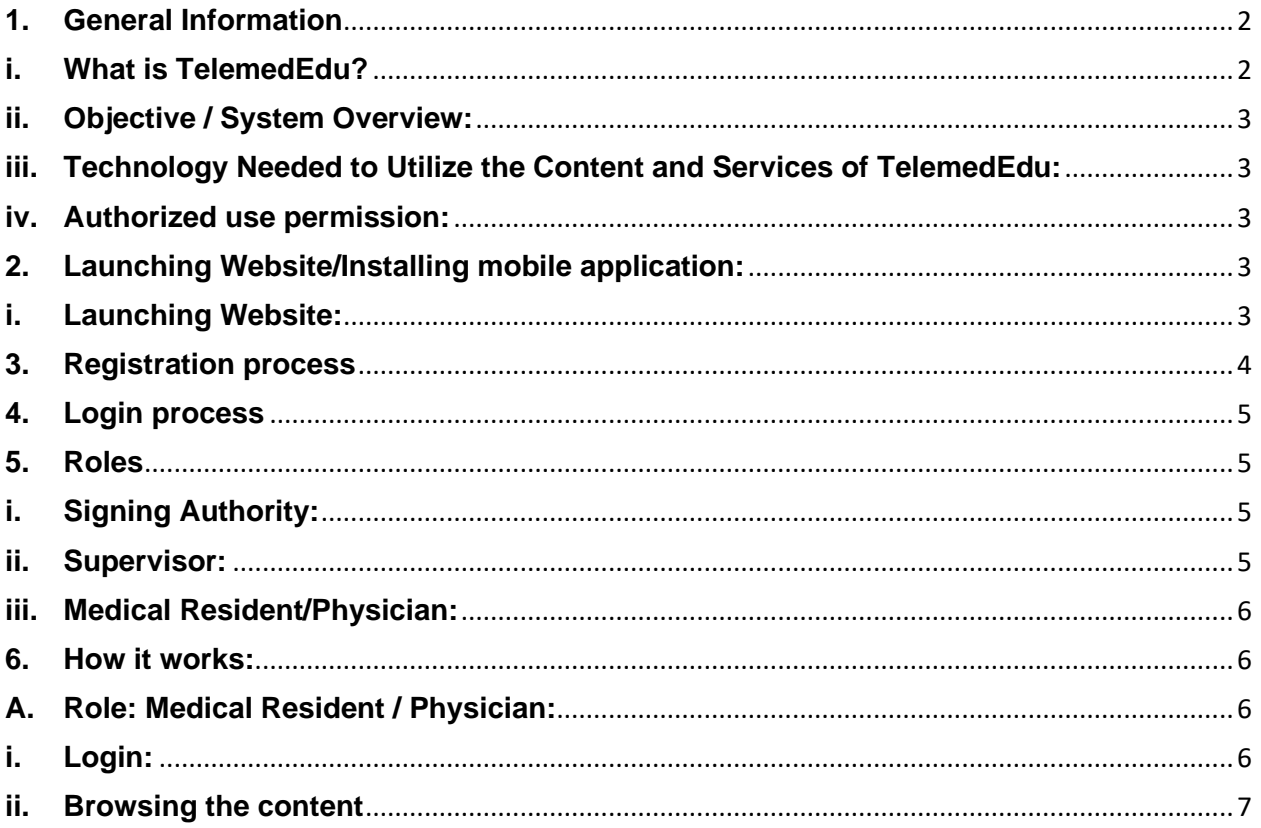

# <span id="page-1-0"></span>**1. General Information**

#### <span id="page-1-1"></span>**i. What is TelemedEdu?**

With the invention of the Internet and cell phone, a visionary idea came to **Dr. Zia Uddin** (President and Founder of TelemedEdu, USA, Inc.) about the combined use of these two communication tools in healthcare. Our procedure is not labor intensive, therefore economically feasible in all the hospitals and universities. We believe in the scope of improvement in healthcare and education and contributed in the same for medical students, residents, CME of physicians by the application of telemedicine-cloud, e-Health and artificial intelligence.

# <span id="page-2-0"></span>**ii. Objective / System Overview:**

**[https://www.telemededu.org](https://www.telemededu.org/)** is an education portal for medical students, residents and CME of physicians and healthcare. It covers the below.

- Monographs in Clinical Diagnosis, Volume I: This covers the area of Family and Community medicine.
- Monographs in Clinical Diagnosis, Volume II: This covers the area of Obstetrics & Gynecology.
- Monographs in Clinical Diagnosis, Volume III: This covers the area of Telehealth and Artificial Intelligence.
- Diagnostic Hemoglobinopathies: Laboratory Methods and Case Studies.
- Protein Electrophoresis, Immunofixation and Immunodisplacement in Clinical Diagnosis:
- Comparison of Agarose Gel Serum Protein Electrophoresis: Immunofixation with Capillary Electrophoresis and Immunotyping.

#### <span id="page-2-1"></span>**iii. Technology Needed to Utilize the Content and Services of TelemedEdu:**

The website/portal works on Google Chrome, Mozilla, Internet Explorer, Safari and Opera browsers.

#### <span id="page-2-2"></span>**iv. Authorized use permission:**

Usage of TelemedEdu is limited to organizations in healthcare and in the field of Medical Resident education and registered with TelemedEdu, USA, Inc. and their staff whose accounts are created by the administrator/operator of the registered account.

# <span id="page-2-3"></span>**2. Launching Website/Installing mobile application:**

# <span id="page-2-4"></span>**i. Launching Website:**

Using any browser, Type [https://www.telemededu.org](https://www.telemededu.org/) on the address bar and hit enter. Note that all browsers are supported.

# <span id="page-3-0"></span>**3. Registration process**

As mentioned earlier in this document, the organization intended to use the services of TelemedEdu have to go through a registration process. Complete the registration process by following the below steps.

- i. Click the link<https://www.telemededu.org/Login/Registration>
- ii. Scroll down to enter the information in all the fields.

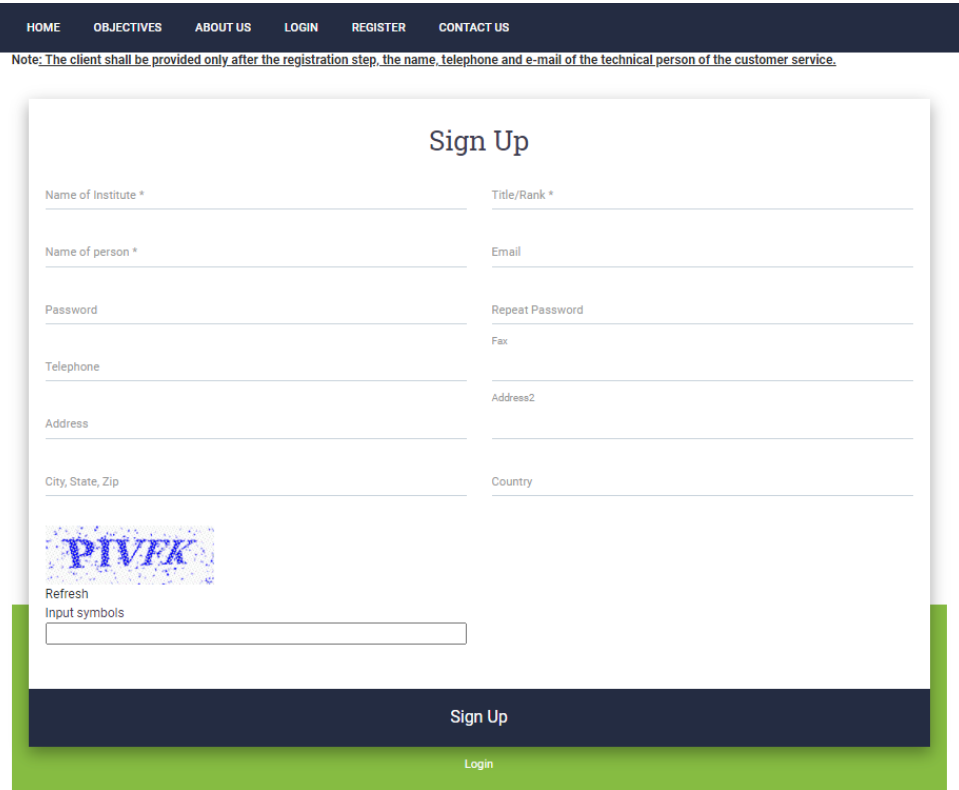

- iii. Enter all the fields and click the button 'Sign Up'.
- iv. An automated email is sent to the email address mentioned in the screen with an agreement attached. Also, the administrator of the website will also be notified.
- v. Once sign up process is complete, user should use the same details and login to the website.
- vi. Next steps are to
	- a) Complete the payment process to activate the account
	- b) Sign the contract and send it to [contact@telemededu.org](mailto:contact@telemededu.org)

# <span id="page-4-0"></span>**4. Login process**

- i. Click the link<https://www.telemededu.org/Login>
- ii. Type User ID and Password and click 'Sign In' button.

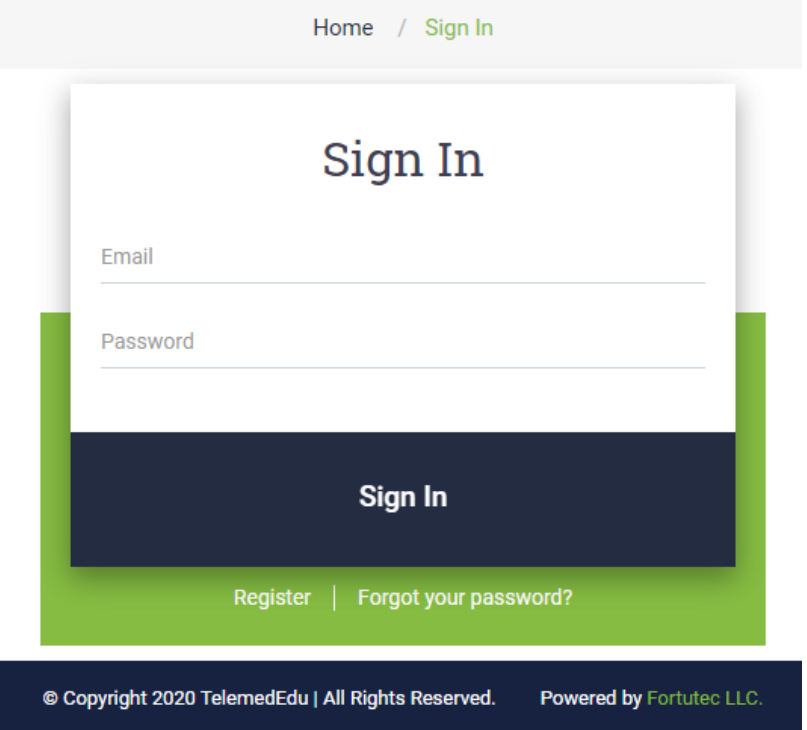

# <span id="page-4-1"></span>**5. Roles**

# <span id="page-4-2"></span>**i. Signing Authority:**

This is the key role that performs the registration process at https://www.telemededu.org .

- a. Register at [https://www.telemededu.org](https://www.telemededu.org/)
- b. Login with the UserID and Password and make payment.
- c. Sign the agreement that is received as part of registration process and send it to [contact@telemededu.org](mailto:contact@telemededu.org)
- d. Create/register Supervisor who is responsible to handle the account.
- **e.** Look at users list and manage them.

#### <span id="page-4-3"></span>**ii. Supervisor:**

a. Create medical resident/physician accounts.

- b. Create supervisor accounts incase of people with similar roles exist in the organization.
- c. Look and manage medical resident/physician accounts.

#### <span id="page-5-0"></span>**iii. Medical Resident/Physician:**

- a. Login to [https://www.telemededu.org](https://www.telemededu.org/)
- b. Create resident accounts as needed.

#### <span id="page-5-1"></span>**6. How it works:**

# <span id="page-5-2"></span>**A.Role: Medical Resident / Physician:**

This section explains the process as to how a resident can login to 'Telemededu' portal, browse various sections of the portal and utilize the content.

#### <span id="page-5-3"></span>**i. Login:**

Medical residents / Physicians can login by using their existing official ID credentials.

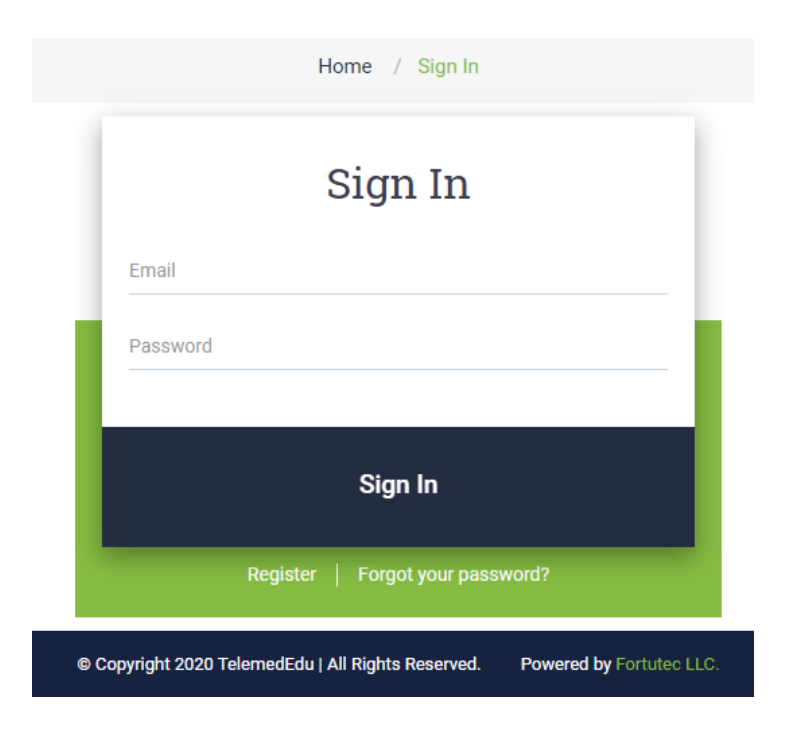

#### <span id="page-6-0"></span>**ii. Browsing the content**

a. After login process is done successfully, medical resident/physician is routed to a page where he/she can browse all the available sections of the portal.

**Note:** There is a charge of \$ 5.00 per video usage. This is monitored electronically, and a separate invoice is sent quarterly to the client.

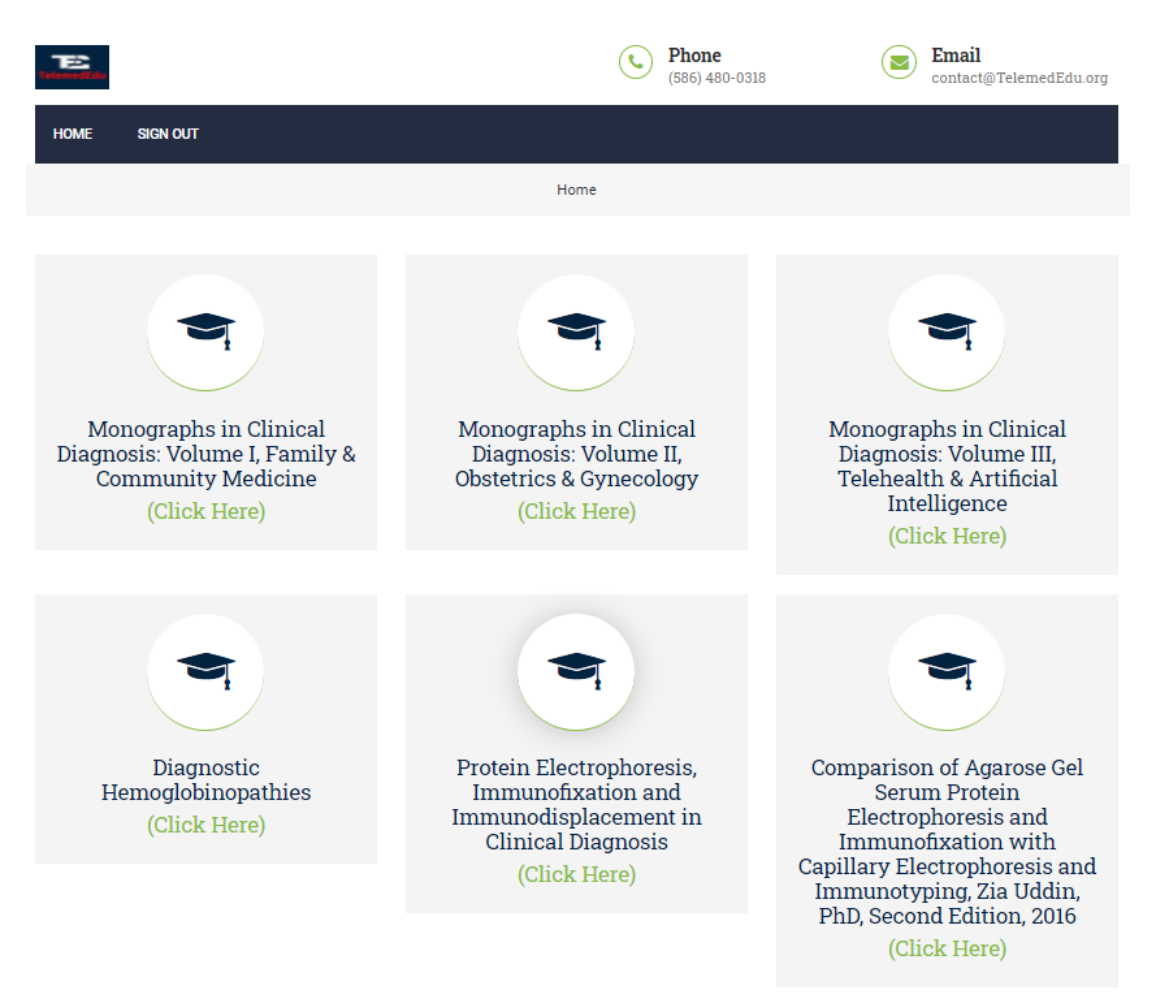

b. Resident can click on any volume to see the topics/chapters.

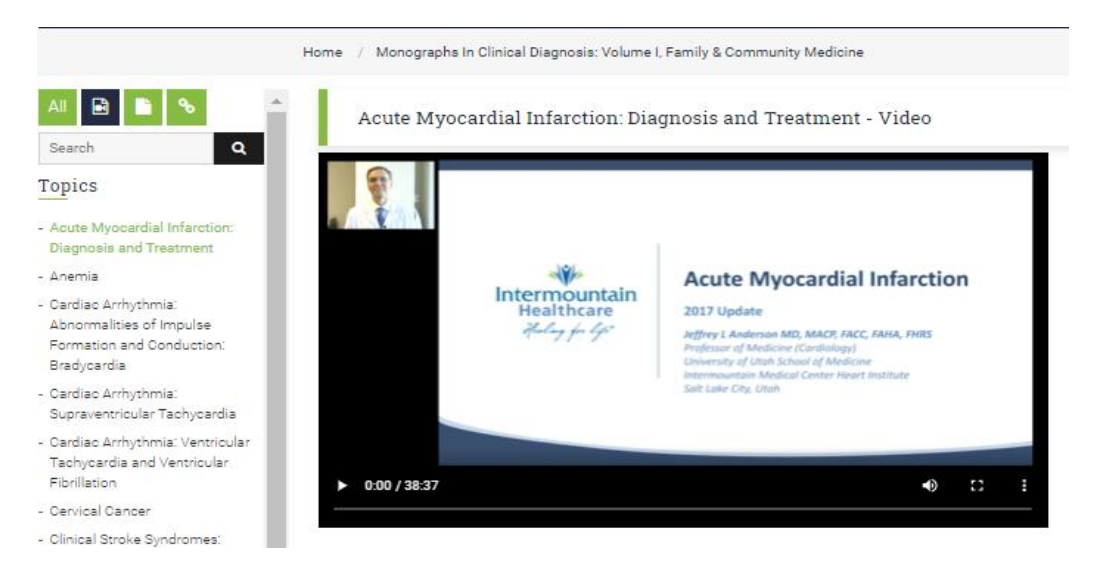

c. The filters in the below picture can be used to filter topics/chapters by content type, i.e., Video, PDF, external link, etc. The search box can be used to find a specific chapter/topic.

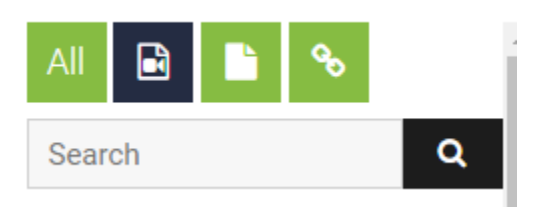

d. Once the topic/chapter is clicked on the left, the content is displayed on the right of the screen. It shows all the available content for that respective topic/chapter one below the other. Example: If the topic/chapter has video and a text chapter, video is displayed on the top and when scrolled down, it shows the chapter as well.